# **Manual do GEP - Módulo de férias - Homologação de solicitações**

Voltar para o Manual do GEP - Módulo de férias, licença especial e folga [eleitoral](https://wiki.mpam.mp.br/index.php/Manual_do_GEP_-_M%C3%B3dulo_de_f%C3%A9rias,_licen%C3%A7a_especial_e_folga_eleitoral)

## **Índice**

**[Apresentação](#page-0-0) Acesso ao [Sistema](#page-0-1) [Homologação](#page-0-2) de solicitações [Informações](#page-5-0) adicionais**

### <span id="page-0-0"></span>**Apresentação**

Este documento apresenta um guia rápido para as órgãos homologadores efetuarem o deferimento das solicitações de servidores e membros.

### <span id="page-0-1"></span>**Acesso ao Sistema**

A página inicial do sistema pode ser acessada através do endereço:

### [https://gep.mpam.mp.br](https://gep.mpam.mp.br/)

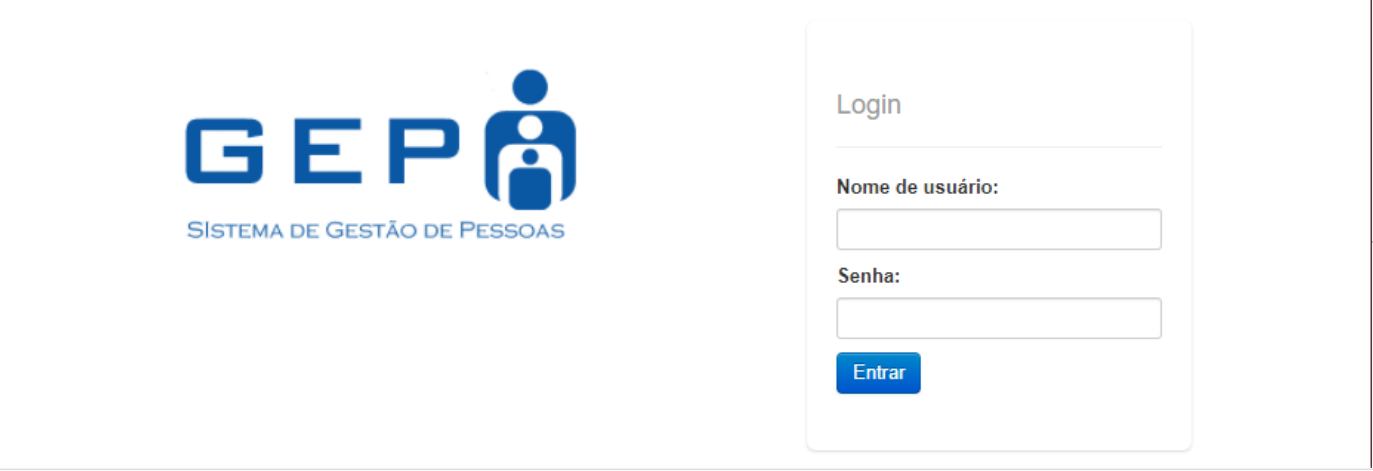

#### Ou a partir de link disponível no site do MPAM.

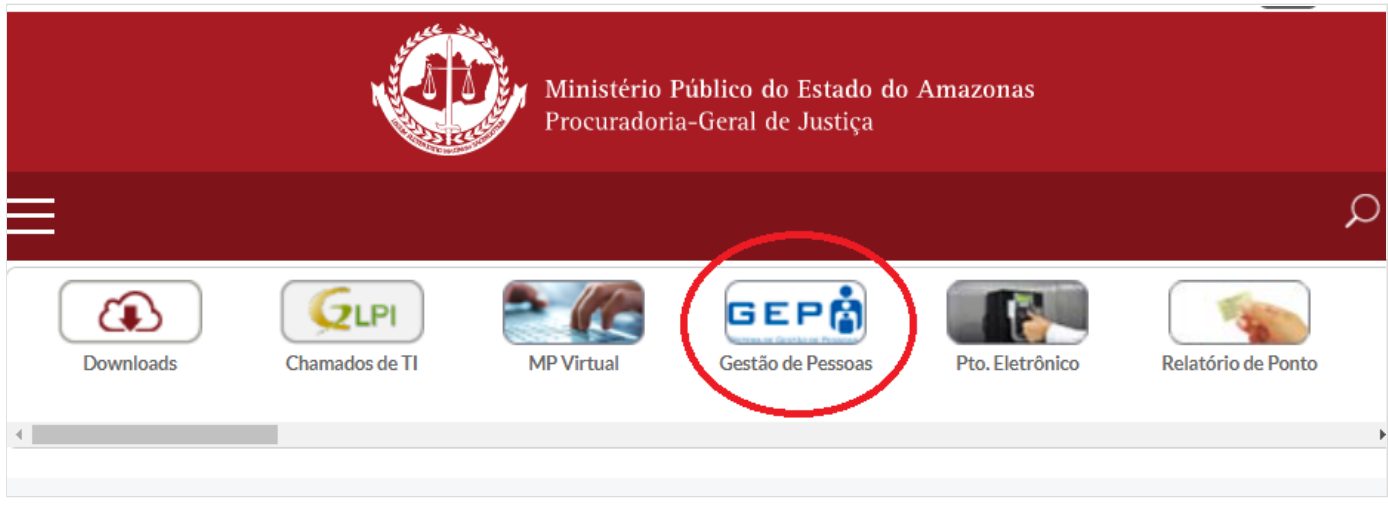

Para entrar no sistema, o usuário deverá informar o usuário e a senha.

### <span id="page-0-2"></span>**Homologação de solicitações**

Na tela inicial, menu lateral esquerdo, selecionar a opção "Solicitações p/ Deferimento".

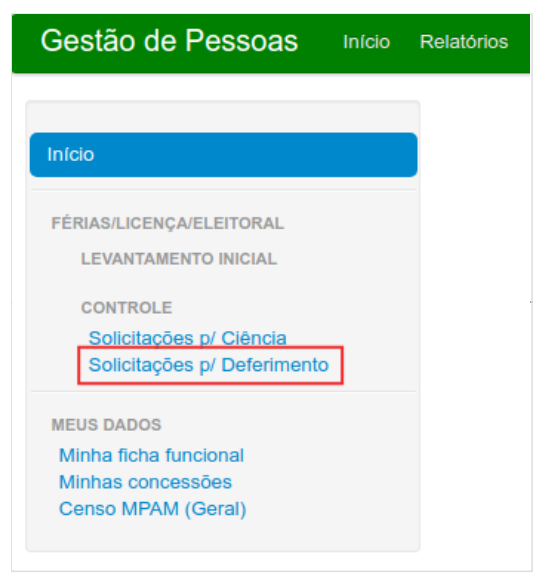

O sistema apresenta a lista de todas as solicitações que a chefia imediata já confirmou, com diversas informações sobre a solicitação, a citar:

- Tipo de solicitação (gozo, adiamento ou antecipação)
- Natureza da solicitação (férias, afastamento eleitoral e licença especial).
- Nome e designação do servidor ou membro.
- Data e texto da solicitação

Na coluna "Ações", na opção "concessões" (ícone de um avião), é possível ver com detalhes todas as concessões de cada solicitante e as respectivas solicitações.

09/09/2021 10:22 Manual do GEP - Módulo de férias - Homologação de solicitações - MPAM Wiki

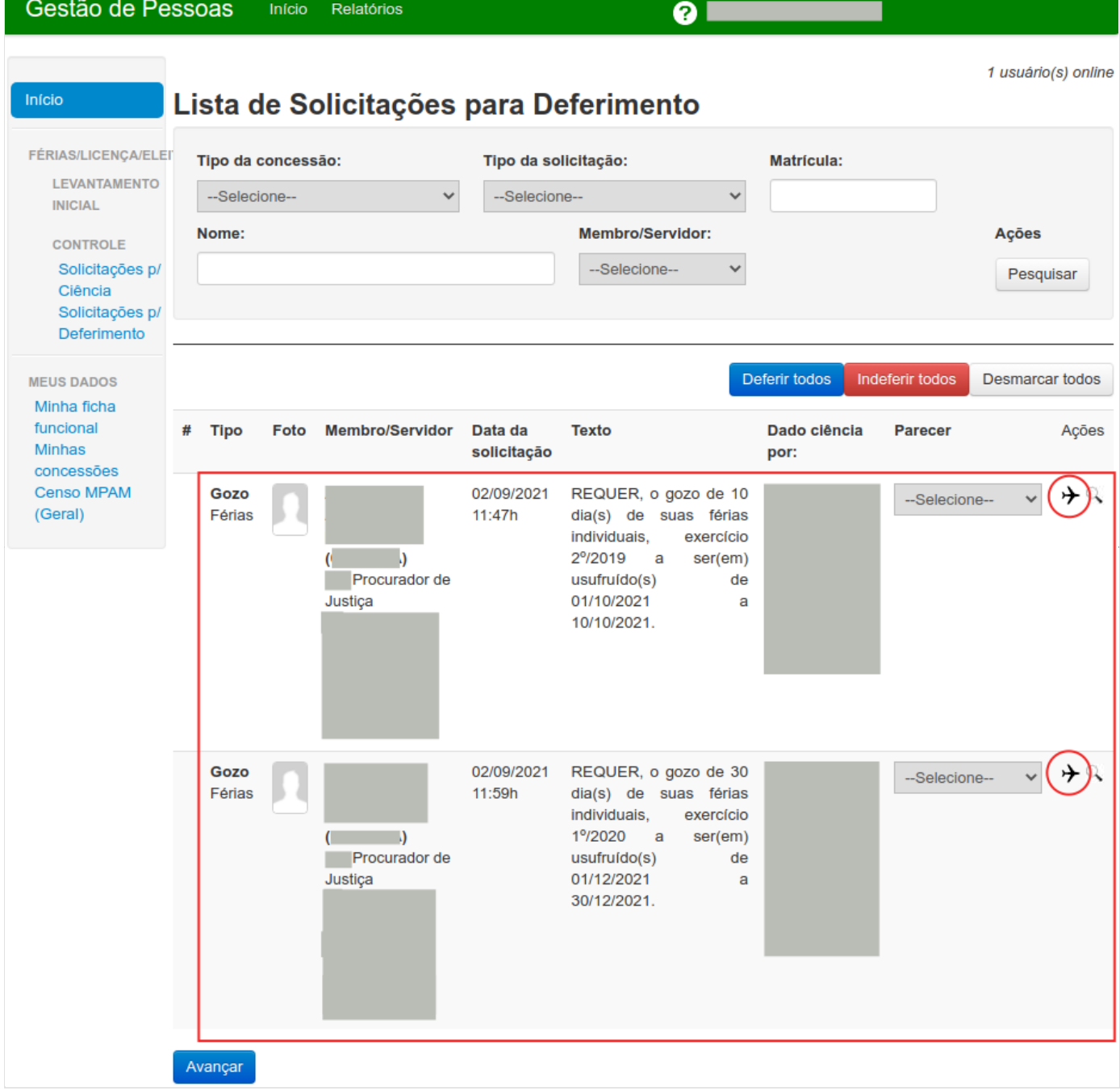

Ainda na coluna "Ações", no ícone "lupa", é possível lista todas as designações do servidor ou membro.

09/09/2021 10:22 Manual do GEP - Módulo de férias - Homologação de solicitações - MPAM Wiki

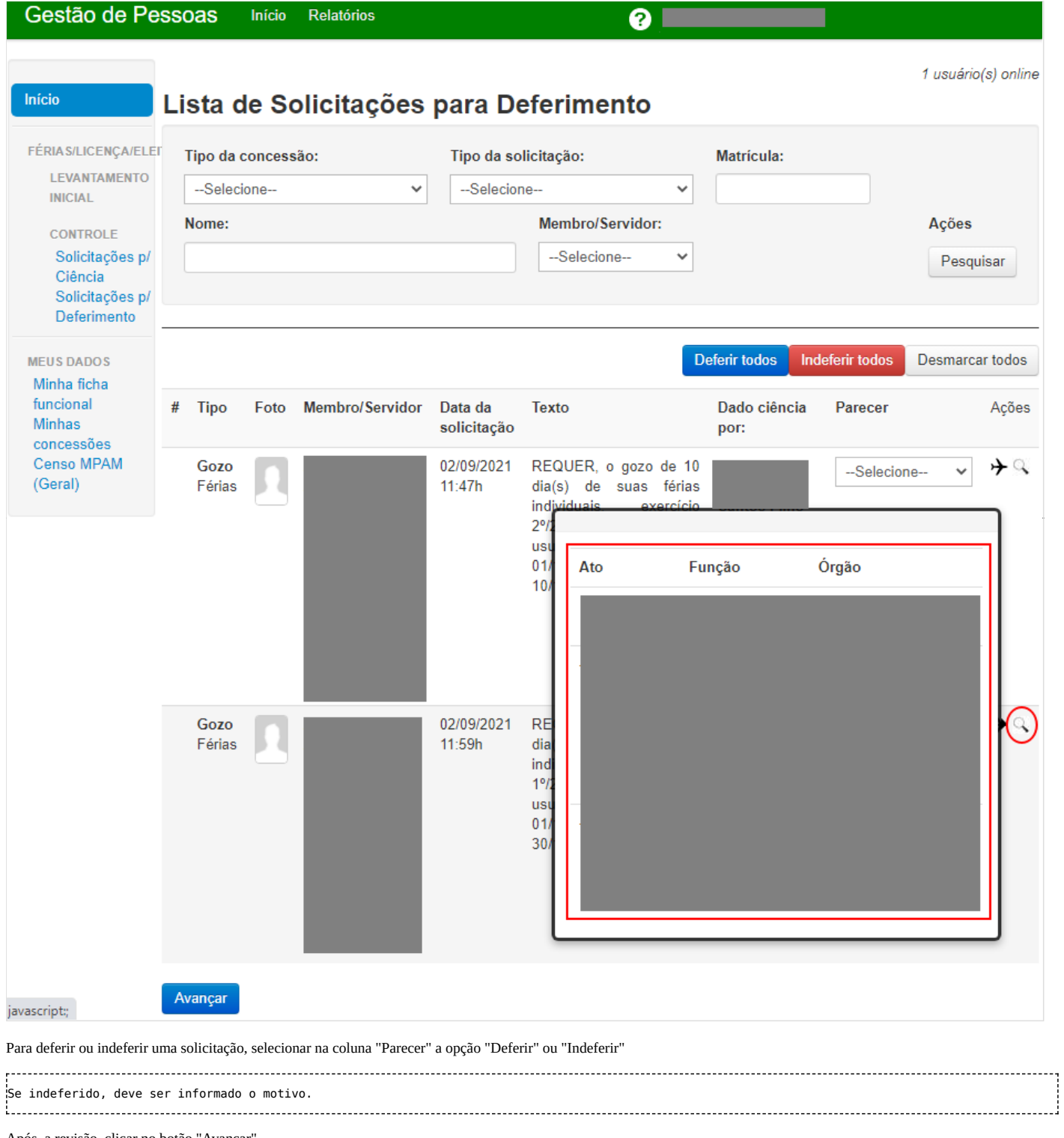

Após, a revisão, clicar no botão "Avançar".

09/09/2021 10:22 Manual do GEP - Módulo de férias - Homologação de solicitações - MPAM Wiki

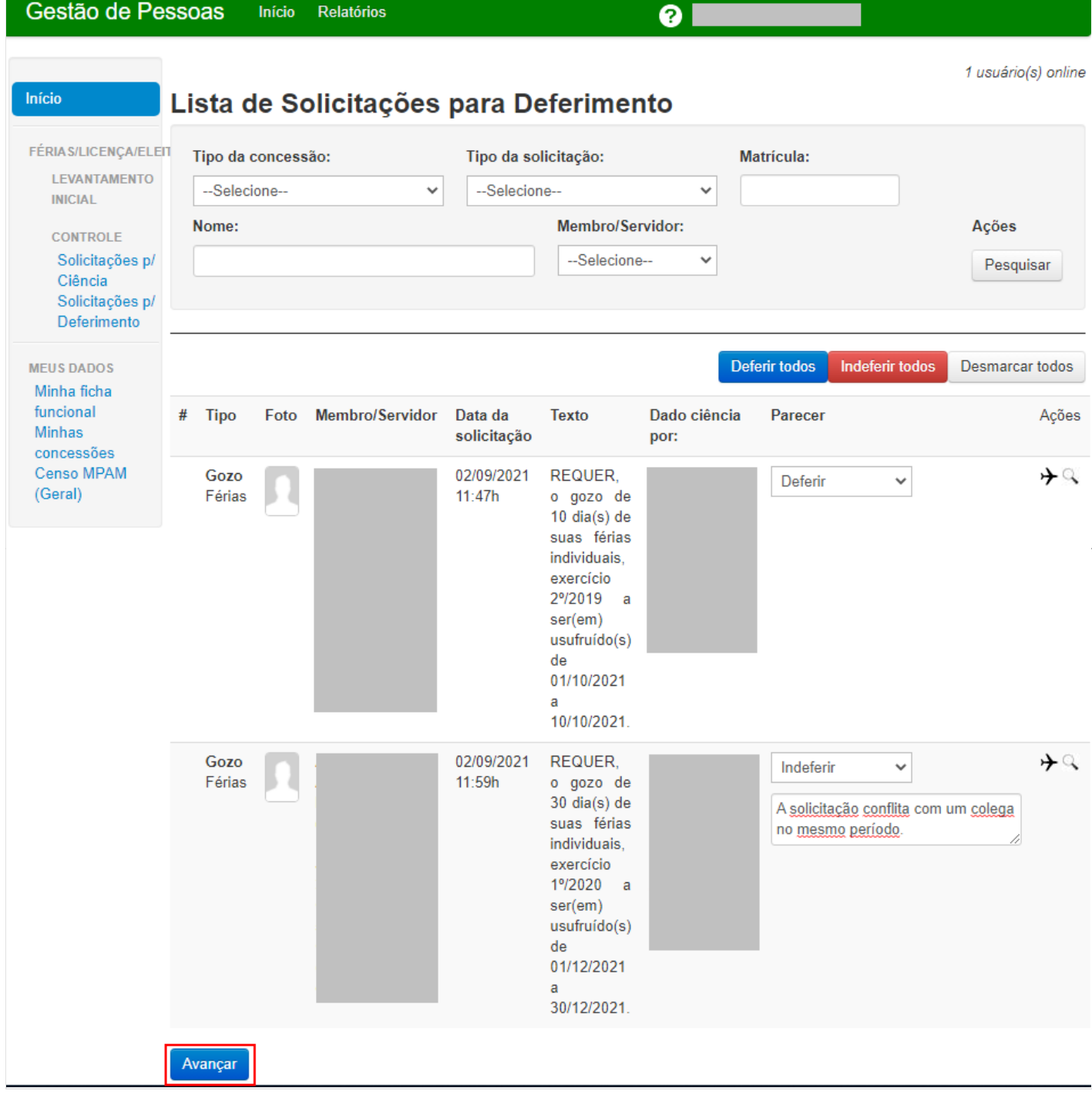

O sistema exibe uma tela com as solicitações escolhidas.

Confirmar que é o SUBADM/SUBJUR/PGJ na respectiva caixa de seleção.

Clicar no botão "Confirmar deferimento das solicitações".

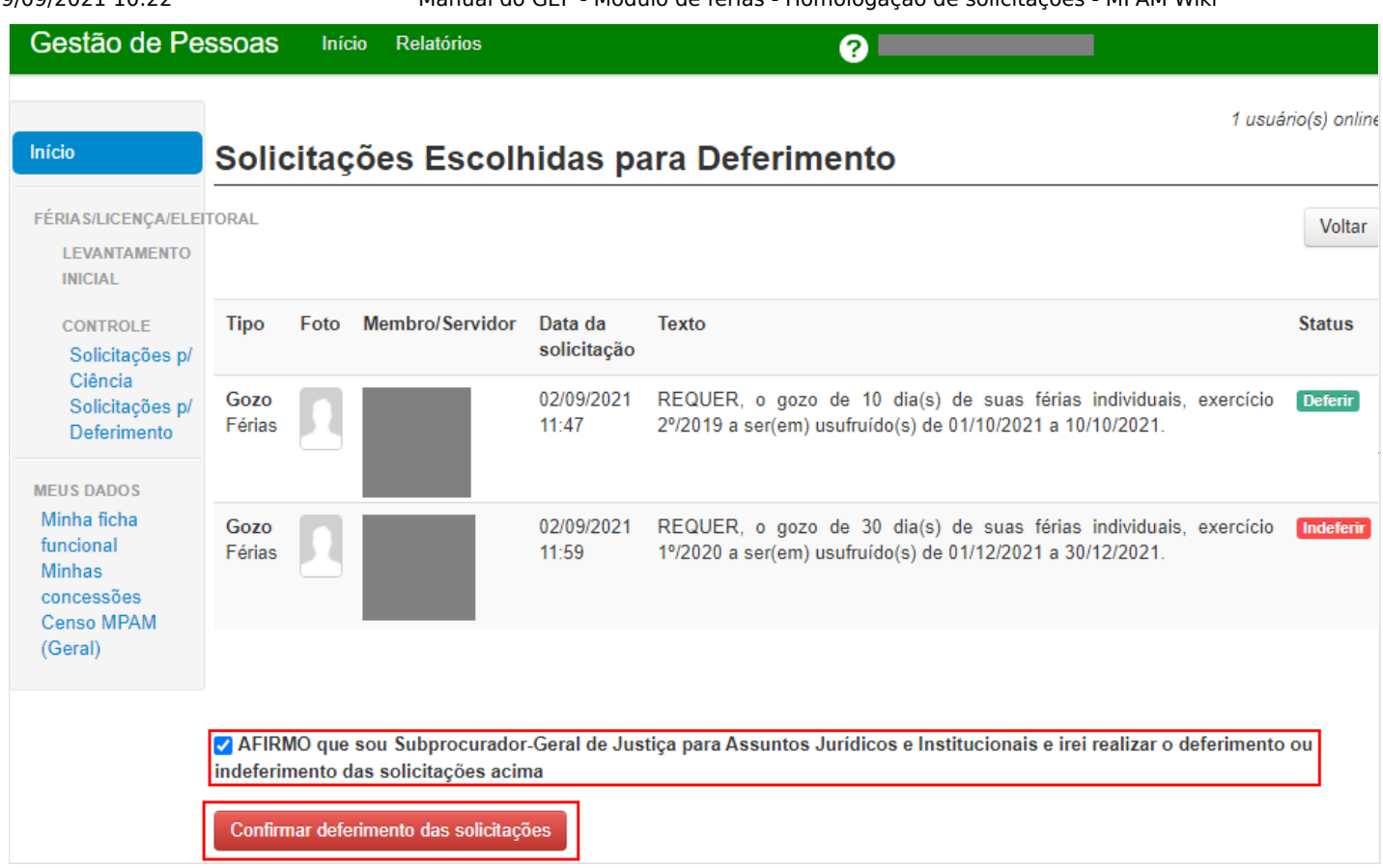

O sistema pedirá a senha do usuário para confirmação e depois ira deferir ou indeferir as solicitações, voltando para tela de solicitações pendentes.

### <span id="page-5-0"></span>**Informações adicionais**

Em caso de dúvidas ou questionamentos o servidor ou membro devem entrar em contato com o DRH(Divisão de Recursos Humanos) ou a DA(Diretoria de Administração), através dos telefones (3655-0735/ 3655-0741) ou através do email do suporte (dadm@mpam.mp.br).

Disponível em "[http://wiki.mpam.mp.br/index.php?title=Manual\\_do\\_GEP\\_-\\_Módulo\\_de\\_férias\\_-\\_Homologação\\_de\\_solicitações&oldid=1820"](http://wiki.mpam.mp.br/index.php?title=Manual_do_GEP_-_M%C3%B3dulo_de_f%C3%A9rias_-_Homologa%C3%A7%C3%A3o_de_solicita%C3%A7%C3%B5es&oldid=1820)

**Esta página foi modificada pela última vez em 8 de setembro de 2021, às 13h33min**